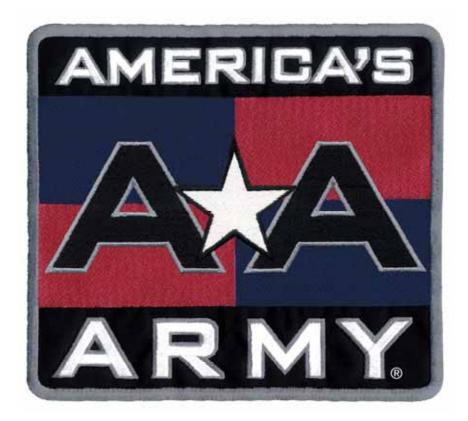

# Operation Manual for Conversion Kit Systems 040-0174-01 Rev. B

- Read this manual before use.
- > Keep this manual with the machine at all times.

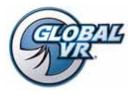

www.globalvr.com http://service.globalvr.com techsupport@globalvr.com Phone: 408.597.3435 Fax: 408.597.3437

© 2008 Global VR, Inc. All Rights Reserved. America's Army, America's Army: Special Forces; Empower Yourself, Defend Freedom, The Official U.S Army Game, Army Strong and U.S. Army are trademarks or registered trademarks of the Department of the Army in the United States and/or other countries and used under license from the Department of the Army. Unreal® and POWERED BY UNREAL ENGINE logo are trademarks or registered trademarks of Epic Games, Inc. Unreal® Logo are trademarks or registered trademarks of Copyright 1998 – 2008, Epic Games, Inc. All rights reserved. GLOBAL VR and the GLOBAL VR logo are registered trademarks of trademarks of Global VR, Inc.

# Table of Contents

| Preface                            | 3  |
|------------------------------------|----|
| Safety                             | 3  |
| Warnings                           |    |
| Environmental Conditions           | 4  |
| FCC Notices (United States)        | 4  |
| Chapter 1 — Introduction           | 5  |
| Game Features                      | 5  |
| Hardware Features                  | 5  |
| Chapter 2 — Playing a Game         | 6  |
| Chapter 3 — Operator Menu and Game |    |
| Setup                              | 7  |
| Navigating the Operator Menu       | 7  |
| Game Settings Menu                 | 8  |
| Coin Settings Menu                 | 9  |
| Collections Menu                   | 10 |
| Statistics Menu                    | 11 |
| Diagnostics: Controls Menu         | 12 |
| Diagnostics: Gun Calibration Menu  | 13 |
| Diagnostics: Monitor Test Screens  | 14 |

## List of Figures

| Figure 1. | Game Settings Menu         | 8  |
|-----------|----------------------------|----|
| Figure 2. | Coin Settings Menu         | 9  |
| Figure 3. | Collections Menu           | 10 |
| Figure 4. | Statistics Menu            | 11 |
| Figure 5. | Diagnostics: Controls Menu | 12 |
| Figure 6. | Gun Calibration Screens    | 13 |
| Figure 7. | Monitor Test Start Screen  | 14 |
|           |                            |    |

| Diagnostics: Speakers Menu              | 15 |
|-----------------------------------------|----|
| Chapter 4 — Software Restoration        | 16 |
| Chapter 5 — Maintenance & Repair        | 17 |
| Light Gun Service                       | 17 |
| Routine Maintenance                     |    |
| Light Gun Replacement                   | 17 |
| Gun Internal Parts Replacement          |    |
| Computer Replacement                    | 19 |
| Checking the Game Dongle                | 19 |
| Setting the Computer BIOS (CMOS)        | 20 |
| Special Instructions for Games with a C | GA |
| or EGA Monitor                          | 20 |
| BIOS Setting Steps                      | 20 |
| Chapter 6 — Troubleshooting             | 23 |
| Video Troubleshooting                   | 23 |
| Audio Troubleshooting                   |    |
| Control Troubleshooting                 | 25 |
| Miscellaneous Troubleshooting           |    |
| Chapter 7 – Diagrams and Schematics     |    |
| Technical Support                       | 30 |
|                                         |    |

| Figure 8.  | Diagnostics: Speakers Screen15 |
|------------|--------------------------------|
| Figure 9.  | Gun Internal Parts             |
| Figure 10. | USB Game Dongle19              |
| Figure 11. | Computer Rear Panel Diagram 27 |
| Figure 12. | JAMMA Pins Supported by        |
| Amer       | rica's Army                    |
| Figure 13. | USB2GUN PCB Wiring Diagram 29  |

# Safety

#### Please read this page before preparing your arcade cabinet for game play.

The following safety instructions apply to all game operators and service personnel. Specific warnings and cautions will be included throughout this manual.

Use the following safety guidelines to help protect the system from potential damage and to ensure your personal safety:

- Make sure that the switch on the back of the computer is set to match the AC power in use at your location:
  - 115 volts / 60Hz in most of North and South America and some Far Eastern countries such as Japan, South Korea and Taiwan
  - 230 volts / 50Hz in most of Europe, the Middle East and the Far East
- To help prevent electric shock, plug the system into a properly grounded power source. These cables are equipped with 3-prong plugs to help ensure proper grounding. Do not use adapter plugs or remove the grounding prong from a cable. If you must use an extension cable, use a 3-wire cable with properly grounded plugs.
- To help protect your system from sudden increases and decreases in electrical power, use a surge suppressor, line conditioner or Uninterruptible Power Supply (UPS).
- Be sure nothing rests on the system's cables and that the cables are not located where they can be stepped on or tripped over.
- Keep your system far away from radiators and other heat sources.
- Do not block cooling vents.

#### **Precautions for Game Operation**

- To avoid injury and accidents, people who fall under the following categories should not play the game:
  - Those who need assistance when walking.
  - Those who have high blood pressure or a heart problem.
  - Those who have experienced muscle convulsions or loss of consciousness when playing a video game or similar activities.
  - Those who have trouble in the neck or spinal cord.
  - Intoxicated persons.
  - Pregnant women.
  - Persons susceptible to motion sickness.
  - Persons who do not abide by the warning labels on the game.
- A player who has never been adversely affected by light stimulus might experience dizziness or headache when playing the game. Small children can be especially susceptible to these conditions. Caution guardians of small children to keep watch over their children during play.
- Instruct those who feel sick during play to see a doctor.
- To avoid injury from falling objects, and electric shock due to spilled drinks, instruct players not to place heavy items, food, or drinks on the product.
- To avoid electric shock or short circuit, do not allow customers to put hands and fingers or extraneous matter in the openings of the product.
- To avoid risk of injury from falling, immediately stop customers from leaning against or climbing on the product.

### Warnings

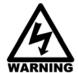

To avoid electrical shock, unplug the cabinet before performing installation or service procedures.

If the power cord is damaged, it must be replaced by the equivalent power cord available from GLOBAL VR or your distributor.

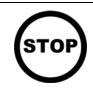

GLOBAL VR<sup>®</sup> assumes no liability for any damages or injuries incurred while setting up or servicing the cabinet. Only qualified service personnel should perform installation or service procedures!

### **Environmental Conditions**

Cabinet is intended for indoor use only. Be sure to keep the cabinet dry and maintain operating temperatures of  $59^{\circ}$ —86°F ( $15^{\circ}$ —30°C).

# FCC Notices (United States)

Electromagnetic Interference (EMI) is any signal or emission radiated in free space or conducted along power or signal leads, that endangers the functioning of radio navigation or other safety service, or that seriously degrades, obstructs, or repeatedly interrupts a licensed radio communications service. Radio communications services include, but are not limited to, AM/FM commercial broadcast, television, cellular services, radar, air-traffic control, pager, and Personal Communication Services (PCS). These licensed services, along with unintentional radiators such as digital devices (including computer systems) contribute to the electromagnetic environment.

Electromagnetic Compatibility (EMC) is the ability of items of electronic equipment to function properly together in the electronic environment. While this computer system has been designed and determined to be compliant with regulatory agency limits for EMI, there is no guarantee that interference will not occur in a particular installation. If this equipment does cause interference with radio communications services, which can be determined by turning the equipment off and on, you are encouraged to try to correct the interference by one or more of the following measures:

- Re-orient the receiving antenna.
- Relocate the cabinet relative to the receiver.
- Plug the game into a different outlet so that the computer and the receiver are on different branch circuits.

If necessary, consult a Regulatory EMC representative of GLOBAL VR<sup>®</sup> or an experienced radio/television technician for additional suggestions. You may find the <u>FCC Interference Handbook</u>, to be helpful. It is available from the U.S. Government Print Office, Washington, DC 20402.

This device has been tested and complies with the limits for a Class A digital device pursuant to Part 15 of the FCC Rules. These limits are designed to provide reasonable protection against harmful interference when the equipment is operated in a commercial environment. This equipment generates, uses, and can radiate radio frequency energy. If not installed and used in accordance with the instruction manual, it may cause harmful interference with radio communications. Operation of this equipment in a residential area is likely to cause harmful interference, in which case you will be required to correct the interference at your own expense.

Operation is subject to the following conditions:

- This device may not cause harmful interference.
- This device must accept any interference received, including interference that may cause undesired operation.

### Chapter 1 — Introduction

#### **Game Features**

Experience the real United States Army...the challenges, the training, even the Drill Sergeants. Players can challenge themselves in this exciting new game that depends as much on teamwork as it does on skill, speed, and judgment. Those who embody the qualities of a real Soldier can join the America's Army leaderboard.

- Green Label non-violent target shooter
- Simultaneous two-player action
- Dynamic difficulty system makes it fun for 1<sup>st</sup> timers and challenging for return players
- Leaderboards set the stage for competition
- Hidden bonuses scattered throughout the game
- Complete range of operator options

#### 8 Game Levels

Sniper Course, Shoot House, Shotgun Training, Mover Target, Pistol Range, Point Man, Grenade Course, and Indoor Shooting Range

#### Hardware Features

- Pentium<sup>®</sup> Dual-Core Processor
- Supports CGA, EGA, or VGA Monitor

- NVIDIA<sup>®</sup> Graphics
- 1 Gigabyte RAM

• Supports Dollar Bill Validator

## Chapter 2 — Playing a Game

After you coin up, a menu appears to let you select from the eight training exercises. The menu also displays the current difficulty level of each exercise.

Shoot at the exercise you wish to play. Instructions will appear onscreen.

Each exercise is based on actual military training, but with an arcade flavor. Scores are based on target identification, speed, and accuracy. Be sure to listen to the Drill Instructors at the beginning of the exercise, as they will tell you what to shoot at. At the end of an exercise the Drill Instructor will tell you how you did and give you your score.

If you do well and pass exercises, the difficulty will increase to ensure that you are challenged.

If you fail a level, the difficulty will reduce when you play it again, so you have a better chance to pass.

Once you complete a level with a PASS, that level will be locked to move you toward completing the remaining levels.

This game supports two player simultaneous play, but if you really want to score big, you must work together as a team. This means that both players must score a PASS for the exercise. (No hogging all the targets!)

Do well enough and you will get to enter your initials on the leaderboard (high score) screen. There is a leaderboard for each exercise, and one for the overall score leaders. Are you good enough?

To enter your initials, shoot at each letter, and then shoot at DONE when finished. If you make a mistake, shoot the backspace key in the lower right corner of the screen.

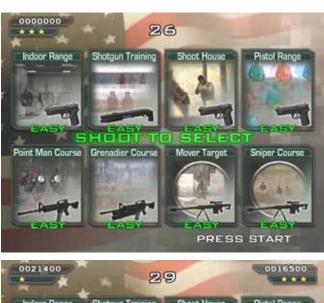

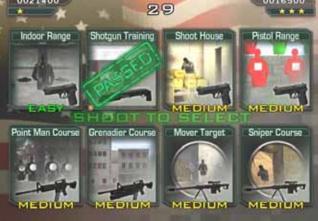

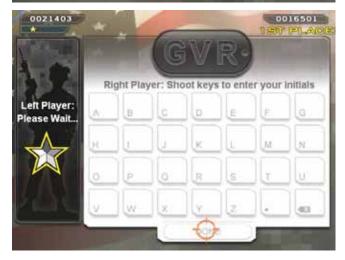

### Chapter 3 — Operator Menu and Game Setup

This chapter describes how to use the Game Operator menu to set up the game, diagnose problems, and view gameplay and earnings statistics.

### Navigating the Operator Menu

You can use the Operator buttons or player controls in the Operator Menu, as described below:

| Button                      | Function                                                          |
|-----------------------------|-------------------------------------------------------------------|
| Player 1 & 2 START buttons  | Move up or down through a menu list to highlight an item, or      |
| or                          | change the value for a selected item.                             |
| Operator UP & DOWN buttons  |                                                                   |
| Gun pointed at screen       | Enter a submenu or select a highlighted item. Toggles the setting |
| or                          | for items with only two options (such as Enable or Disable).      |
| Operator <b>TEST</b> button |                                                                   |
| Gun pointed off-screen      | Go back to Main Menu list, or automatically highlight Resume      |
| or                          | Game.                                                             |
| Operator <b>BACK</b> button |                                                                   |

For example, the following steps explain how to change the Game Volume using the player controls.

- 1. Press the Operator **TEST** button to open the Operator Menu.
- 2. **Game Settings** is highlighted when you open the Menu, so shoot at the screen to enter this submenu.
- 3. Press the Player 2 START button to move down to Game Volume.
- 4. Shoot at the screen to select the item.
- 5. Press the Player 1 and Player 2 START buttons to change the volume setting.
- 6. When you reach the desired setting, shoot at the screen to accept the setting.
- 7. Shoot off the screen to exit from the submenu. (Or use the **Player 1 and Player 2 START** buttons to select another item to change.)
- 8. Shoot off the screen again to highlight **Resume Game** from the Main Menu list. (Or use the **START** buttons to highlight another submenu if you wish to change more settings.)
- 9. Shoot at the screen to select Resume Game, and once more to confirm. The game will return to the Attract Mode.

**Note:** Pressing the **SERVICE** button on the Operator Button Panel during Attract Mode adds a Service Credit that you can use for testing game play. You can disable or enable this feature from the Coin Settings menu.

# Game Settings Menu

This menu lets you set up audio volume, enable free play, or reset settings and high scores.

The lower left corner of each menu screen displays the software Build and I/O Board numbers. These numbers may be useful to Customer Service for troubleshooting any problems that may occur. The GLOBAL VR website URL and Customer Service phone number are also displayed for Operator convenience.

| <b>AND</b>                                                                                | Game Settings                                                                                                    |  |  |
|-------------------------------------------------------------------------------------------|----------------------------------------------------------------------------------------------------|--|--|
| Game Settings<br>Coin Settings<br>Collections<br>Statistics<br>Diagnostics<br>Resume Game | Free Play Mode : Enabled<br>Game Volume : 80<br>Attract Volume : 50<br>Gun Recoil : Enabled<br>Lives : 2<br>Difficulty : Easy<br>Reset Settings<br>Reset High Scores |  |  |
| I/O Board : 2.03<br>www.globalvr.com<br>(408) 597-3435                                    | Next / Prev : Move the selection cursor<br>Select : Modify or activate the selected item<br>Back : Exit the current page                                             |  |  |

Figure 1. Game Settings Menu

| Menu Item         | Description                                                                                                    |
|-------------------|----------------------------------------------------------------------------------------------------|
| Free Play Mode    | Turn Free Play on (Enabled) or off (Disabled).                                                                                                    |
| Game Volume       | Sets Game volume level. (Same as using the <b>VOLUME UP/DOWN</b> buttons during a game.)                                                                  |
| Attract Volume    | Sets Attract Mode volume level. (Same as using the <b>VOLUME UP/DOWN</b> buttons during Attract Mode.)                                                    |
| Gun Recoil        | Not used on conversion kit systems.                                                                                                    |
| Lives             | Sets the number of lives per credit. (This is the number of levels a player can fail before having to insert more coins to continue.)                     |
| Difficulty        | Sets the initial Difficulty for each level when a player first coins up. The software adjusts the difficulty level from this point based on player skill. |
| Reset Settings    | Restores all Game Settings to factory defaults.                                                                                                    |
| Reset High Scores | Clears all High Scores saved by the software.                                                                                                    |

## **Coin Settings Menu**

This screen controls all pricing for the cabinet. It allows you to set the prices to play and continue a game, use credits or money, and set the coin value for the coin mechs. This is also where you set how long a player has to continue a game.

| GLOBAL                                                                                    | Coin Settings                                                                                                    |                                                       |                  |  |
|-------------------------------------------------------------------------------------------|----------------------------------------------------------------------------------------------------|-------------------------------------------------------|------------------|--|
| Game Settings<br>Coin Settings<br>Collections<br>Statistics<br>Diagnostics<br>Resume Game | Coins per Play :<br>Coins per Continue :<br>Coins per \$ :<br>Money Display :<br>Continue Timer :<br>Service Credit Button :<br>Coins per Mech 1 :<br>Coins per Mech 2 :<br>Reset | 4<br>2<br>4<br>Money<br>15<br>Enabled<br>1<br>1<br>\$ | \$1.00<br>\$0.50 |  |
| Build : <b>77</b><br>I/O Board : <b>2.03</b><br>www.globalvr.com<br>(408) 597-3435        | Next / Prev : Navigate th<br>Select : Enter a me                                                                                                    | 19 COM <b>S</b> AND MARKANAN                          |                  |  |

Figure 2. Coin Settings Menu

| Menu Item             | Description                                                                                                    |
|-----------------------|----------------------------------------------------------------------------------------------------|
| Coins per Play        | Sets the number of coins required to start a game. The text next to the field displays the dollar amount.                                                                |
| Coins per Continue    | Sets the number of coins required to continue a game. The text next to the field displays the dollar amount.                                                             |
| Coins per \$          | Sets the number of coins for the primary monetary unit. The symbol displayed will change for international currency.                                                     |
| Money Display         | Sets Money Display to Money or Credits.                                                                                                    |
| Continue Timer        | Sets the length of time, in seconds, a player has to continue a game.                                                                                                    |
| Service Credit Button | Enables or Disables the Service Credit Button. If Enabled, Service Credits can be added during Attract Mode by pressing the Service button on the Operator Button Panel. |
| Coins per Mech 1      | Displays the current coin count for Mech 1 (typically used for the coin mechs).                                                                                          |
| Coins per Mech 2      | Displays the current coin count for Mech 1 (typically used for the optional bill validator).                                                                             |
| Reset Settings        | Resets all Coin Settings to factory defaults.                                                                                                    |

# **Collections Menu**

This menu displays current (since last reset) and lifetime collections data.

| GLOBAL                                                                             | Collections                               |                                     |          |  |
|------------------------------------------------------------------------------------|-------------------------------------------|-------------------------------------|----------|--|
| Game Settings                                                                      | Mark 4 Caine 1                            | Current                             | Lifetime |  |
| Coin Settings<br>Collections                                                       | Mech 1 Coins :<br>Mech 2 Coins :          | 0<br>0                              | 0<br>0   |  |
| Statistics                                                                         | Total Coins Paid :                        | 0                                   | 0        |  |
| Diagnostics                                                                        | Unspent Coins :                           | 0                                   | 0        |  |
| Resume Game                                                                        | Service Credits :                         | 0                                   | 0        |  |
|                                                                                    | R                                         | eset Current                        |          |  |
| Build : <b>77</b><br>I/O Board : <b>2.03</b><br>www.globalvr.com<br>(408) 597-3435 | Next / Prev : Navigat<br>Select : Enter a | e through the me<br>menu page or su |          |  |

#### Figure 3. Collections Menu

| Menu Item        | Description                                                                                           |
|------------------|----------------------------------------------------------------------------------------------------|
| Mech 1 Coins     | Displays Current and Lifetime coin count for Mech 1 (typically used for the coin mechs).              |
| Mech 2 Coins     | Displays Current and Lifetime coin count for Mech 2 (typically used for the optional bill validator). |
| Total Coins Paid | Displays Current and Lifetime coin count total for Mech 1 and Mech 2.                                 |
| Unspent Coins    | Displays Current and Lifetime Unspent Coins.                                                          |
| Service Credits  | Displays Current and Lifetime Service Credits.                                                        |
| Reset Current    | Resets Current coin count values. Does not affect Lifetime values.                                    |

# **Statistics Menu**

| GLOBAL<br>VR                                                     | Statistics                    |                                  |                                                                                                    |  |       |
|------------------------------------------------------------------|-------------------------------|----------------------------------|----------------------------------------------------------------------------------------------------|--|-------|
| Game Settings                                                    |                               | Player 1                         | Player 2                                                                                                    |  | Total |
| Coin Settings                                                    | Starts :                      | 53                               | 48                                                                                                    |  | 101   |
| Collections                                                      | Continues :                   | Θ                                | 0                                                                                                    |  | 0     |
| Statistics                                                       | Total Plays :                 | 53                               | 48                                                                                                    |  | 101   |
| Diagnostics<br>Resume Game                                       |                               |                                  |                                                                                                    |  |       |
| Build : <b>77</b><br>I/O Board : <b>2.03</b><br>www.globalvr.com | Next / Prev : N<br>Select : E | lavigate throu<br>inter a menu p | and the second second second second second second second second second second second second second second second |  | ſ,    |

This screen displays game play statistics for the cabinet.

### Figure 4. Statistics Menu

| Menu Item        | Description                                                                          |
|------------------|--------------------------------------------------------------------------------------|
| Starts           | Displays number of games started by Player 1 and Player 2, and the total for both.   |
| Continues        | Displays number of games continued by Player 1 and Player 2, and the total for both. |
| Total Plays      | Displays total games for Player 1 and Player 2, and the grand total for both.        |
| Reset Statistics | Resets Player 1 and Player 2 statistics to zero (0). Does not affect Total column.   |

# Diagnostics: Controls Menu

This menu lets you test each Player Control, the Coin Mechs, and the Operator Buttons.

When you activate a control or coin mech, the circle next to the device name will highlight until you release the button.

Hold any button for two (2) seconds to exit to the main menu.

| GLOBAL                                                                                                    | Controls                                                     |                                                               |  |
|----------------------------------------------------------------------------------------------------|--------------------------------------------------------------|---------------------------------------------------------------|--|
| Game Settings<br>Coin Settings<br>Collections<br>Statistics<br>Diagnostics<br>Controls<br>Gun Calibration<br>Monitor<br>Speakers<br>Resume Game | P1 Trigger:<br>P1 Start:<br>Test/Back:<br>Select:<br>Coin 1: | P2 Trigger:<br>P2 Start:<br>Volume +:<br>Volume -:<br>Coin 2: |  |
| Build : 77<br>I/O Board : 2.03<br>www.globalvr.com<br>(408) 597-3435                                                                            | Hold any button for tv                                       | vo seconds to exit                                            |  |

Figure 5. Diagnostics: Controls Menu

## Diagnostics: Gun Calibration Menu

Use this menu to calibrate the guns so they aim properly. Calibrate the guns every month to ensure optimal performance. Also be sure to calibrate the guns any time you service or replace a gun or install software.

- 1. When you enter the menu, the first screen shown below will appear. Note that it displays the current coordinates for the Player 1 (P1) and Player 2 (P2) guns (or the coordinates where the gun last left the screen).
- 2. Pull the trigger for the gun you wish to calibrate, and the second screen will appear, prompting you to aim at the upper left target and pull the trigger.
- 3. For the most accurate results, gently place the barrel of the gun against the display shield glass, aligned with the target, and pull the trigger.
- 4. Repeat step 2 for the center and lower right targets to complete calibration.

| Pull trigger to calibrate a gun<br>(Calibrate one gun at a time)<br>P1(639, 026)<br>P2(639, 024)<br>(Press Back or Select to exit) | Place gun on target directly against the screen<br>and pull trigger to calibrate |
|----------------------------------------------------------------------------------------------------|----------------------------------------------------------------------------------|
| Place gun on target directly against the screen                                                                                    | Place gun on target directly against the screen                                  |
| and pull trigger to calibrate                                                                                                    | and pull trigger to calibrate                                                    |

Figure 6. Gun Calibration Screens

# **Diagnostics: Monitor Test Screens**

Once you press **SELECT** or shoot at the screen, the first in a series of monitor test screens will appear. Press **SELECT** or shoot at the screen to cycle through the screens to check the color, brightness, and geometry of the monitor.

Use the monitor remote control board, mounted inside the coin door, to adjust the monitor.

| GLOBAL                                                                             | Monitor                                                                                               |
|------------------------------------------------------------------------------------|----------------------------------------------------------------------------------------------------|
| Game Settings<br>Coin Settings<br>Collections<br>Statistics                        | Press Select to display monitor test images                                                           |
| Diagnostics                                                                        |                                                                                                    |
| Controls                                                                           |                                                                                                    |
| Gun Calibration                                                                    |                                                                                                    |
| Monitor                                                                            |                                                                                                    |
| Speakers                                                                           |                                                                                                    |
| Resume Game                                                                        |                                                                                                    |
| Build : <b>77</b><br>I/O Board : <b>2.03</b><br>www.globalvr.com<br>(408) 597-3435 | Next / Prev : Navigate through the sub-menu<br>Select : Enter a menu page<br>Back : Exit the sub-menu |

Figure 7. Monitor Test Start Screen

# **Diagnostics:** Speakers Menu

This screen plays sound to test the speakers and subwoofer. The onscreen graphic indicates the speaker being tested.

When you enter this screen, the left speaker will play, as shown in the picture below. Press the SELECT button on the operator button panel or shoot at the screen to test the next speaker. If any sound comes from the wrong speaker, or any speaker does not play, check the wiring to the speakers, PCB, and computer.

Refer to Audio Troubleshooting on page 24 for help with audio problems.

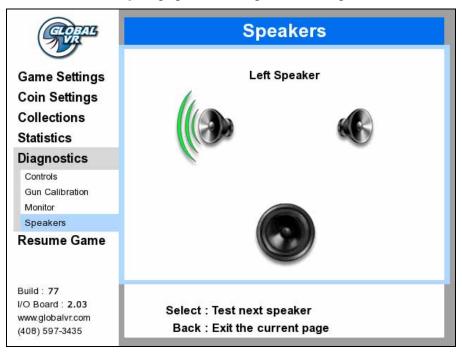

Figure 8. Diagnostics: Speakers Screen

### Chapter 4 — Software Restoration

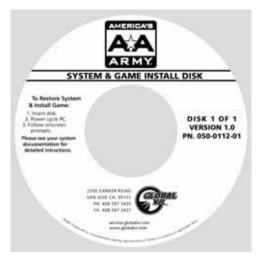

The operating system and game software are provided on a single DVD labeled *System & Game Install Disk.* Total installation time is about 7 minutes.

**Important:** When you use the System & Game Install Disk, you will erase all game settings, statistics, and collections data stored in the game software. It is advisable to contact Technical Support before using the Disk to resolve a problem.

Perform the following steps to restore software:

- 1. Insert the disk in the DVD-ROM Drive and power cycle the game. When the game reboots the computer will automatically read the disk and begin copying files and configuring the hard drive.
- 2. If you have a VGA monitor, you will see a prompt telling you when to remove the disk and power cycle the cabinet.

If you have a CGA or EGA monitor, you will not be able to read the onscreen text. Wait 7 minutes for the installation to complete, and then remove the disk and power cycle the cabinet.

- 3. The game will boot and the Attract Movie will start. Play a game to verify proper operation.
- 4. Open the Operator Menus and set the sound volume levels, pricing, and other Operator settings.
- 5. Select **Diagnostics** $\rightarrow$ **Gun Calibration** and follow the onscreen instructions to calibrate the guns.

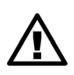

CAUTION: GLOBAL VR assumes no liability for any damage or injuries incurred while servicing the cabinet. Only qualified service personnel should perform service and installation of cabinet hardware.

To prevent electrostatic discharge (ESD) damage, handle PCBs by the edges only and use a grounding wrist strap or similar precaution.

Please read the service instructions before working on the cabinet.

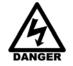

Always turn the cabinet OFF and disconnect the AC power cord before performing any repair work.

### Light Gun Service

Refer to Figure 9 for a picture of the internal components of the gun.

#### **Routine Maintenance**

To keep light guns in optimal operating condition, inspect the guns weekly.

- Make sure the lens is clean and free of debris and scratches.
- Check the trigger action; make sure the trigger is free and springs back properly.
- Make sure the cable is in good condition.
- Calibrate the guns about once per month.

#### Light Gun Replacement

Perform the following steps to replace a light gun:

- 1. Turn off the cabinet and disconnect the AC power cord.
- 2. Disconnect the gun harness connector from the USB2GUN PCB.
- 3. Remove the screws from the cable ties that secure the harness to the cabinet.
- 4. Remove the three (3) nuts that secure the gun mount to the cabinet.
- 5. Remove the gun assembly from the front of the cabinet and carefully pull the harness through the hole.
- 6. Reverse these steps to install the new gun.
- 7. Calibrate the new gun from **Diagnostics: Gun Calibration** in the Operator Menu.

## **Gun Internal Parts Replacement**

The procedure below describes how to disassemble the gun and replace internal components.

- 1. Remove the gun as described in the previous subsection, and take it to a workbench.
- 2. Remove the seven (7) screws from the gun case and carefully separate the halves.
- 3. To replace the lens, remove it from the housing and insert the new lens.
- 4. To replace the Gun PCB, remove the three (3) screws that secure it in place. Disconnect the harness connector and carefully lift the PCB and sensor assembly from the housing. Reverse these steps to install the new PCB
- 5. To replace the Trigger Micro Switch, remove the two screws that secure it to the housing. Remove the two wires and connect them to the same connectors on the new switch. Secure the new switch in the housing with the two screws.
- 6. To replace the trigger spring, lift out the old spring and place the new spring on the pin in the housing, as shown in the figure below.
- 7. When you close the gun, make sure the trigger and spring are in place, with the trigger pressing against the spring, as shown in the figure below.
- 8. Reinstall the seven (7) screws. The two longer screws go in the outside at the base of the grip, as shown in the figure below.

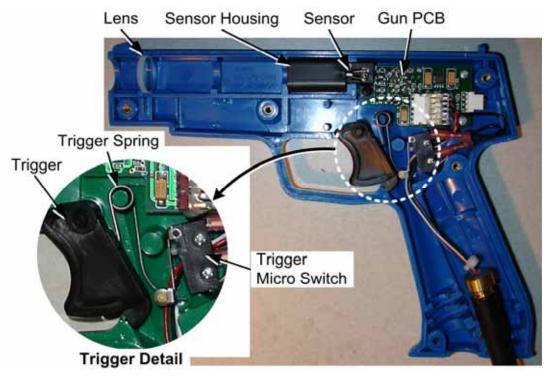

Figure 9. Gun Internal Parts

## **Computer Replacement**

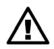

CAUTION: The computer is serviced as one unit. YOU WILL VOID YOUR WARRANTY if you open the computer without direct authorization from the GLOBAL VR $^{\circ}$  Technical Support staff.

Perform the following steps to remove the computer from the cabinet:

- 1. Disconnect all of the cables from the computer.
- 2. **Remove the Game Dongle and keep it with your cabinet.** Do not ship the game dongle with the computer.
- 3. Unbuckle the strap that secures the computer in place and carefully remove the computer.
- 4. Reverse these steps to replace the computer. Make sure that the computer air vents are not blocked. There is an air vent under the bottom front panel of the computer that is easily blocked by padding or debris.

When shipping the computer, always use plenty of padding and protection. GLOBAL VR<sup>®</sup> recommends shipping the computer in a box with three inches of foam padding on all sides.

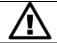

CAUTION: Shipping the computer without enough padding can VOID THE WARRANTY if the computer is visibly damaged from shipping.

## Checking the Game Dongle

The cabinet uses a Game Dongle to activate the game software. If the dongle is missing, the game will not run. When a USB Game Dongle is installed and working properly, a **red** LED will illuminate inside the dongle. If the software does not recognize the Game Dongle, make sure the Dongle is connected properly, and then power cycle the cabinet.

If the dongle comes out while the game is running, a NO DONGLE screen will appear the next time a **START** button is pressed. Re-install the dongle; there is no need to reboot the game.

**Note:** The dongle supplied with the cabinet is specific to the game and software version. Future software upgrades may require a new dongle.

**Important:** Some of your cabinet information is stored in the dongle, so if you replace your computer, remove the dongle and **keep the Game Dongle with the cabinet**.

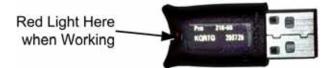

Figure 10. USB Game Dongle

# Setting the Computer BIOS (CMOS)

### Special Instructions for Games with a CGA or EGA Monitor

If your game has a CGA or EGA Monitor, you will need to connect an external VGA monitor to set the computer BIOS (CMOS). This is because the computer creates a VGA image that is converted to CGA or EGA once the game finishes booting. No image appears on a CGA or EGA monitor until the game finishes booting.

Do the following to connect an external VGA monitor to your game. (A computer monitor works well for this task.)

- 1. Turn off the game and remove the rear door.
- 2. Disconnect the VGA video cable from the back of the computer, and connect the VGA cable from the external monitor to the same port.
- 3. Connect a keyboard to the computer.
- 4. Power on the external monitor and the game.
- 5. Press the DEL key during boot to open the BIOS (CMOS) Setup Utility.
- 6. Proceed to set the BIOS as described in the following section.

**Note:** If you don't see an image, make sure the external monitor is connected to power and turned on, and the VGA cable is connected directly from the external monitor to the computer.

### **BIOS Setting Steps**

This procedure applies to the Intel 915GAG Motherboard. If your system uses a different motherboard, check the America's Army page on the service website (service.globalvr.com) for the BIOS settings.

**Note:** In the BIOS screens, use the left and right arrow keys  $(\rightarrow \leftarrow)$  to move between the menus listed at the top of the screen, and the up and down arrow keys  $(\uparrow\downarrow)$  to move up and down between menu items, and to change settings for selected items.

- 1. Press the F2 key during boot. The BIOS Setup Utility Main Menu will appear.
- 2. Use the left and right arrow keys  $(\rightarrow \leftarrow)$  to select the **Exit** menu.
- Use the up and down arrow keys (↑↓) to select Load Optimal Defaults, and press Enter. A confirmation box will appear. With Ok selected, press Enter

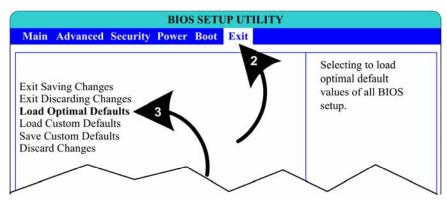

- 4. Use the left and right arrow keys  $(\rightarrow \leftarrow)$  to select the **Boot** menu.
- Use the up and down arrow keys (↑↓) to select Boot Device Priority, and press Enter. A device list will appear.
- 6. Use the up and down arrow keys (↑↓) to select 1<sup>st</sup> Boot Device, and press Enter. A pop-up window will appear. Use the up and down arrow keys (↑↓) to select the CD-ROM drive, and press Enter. The hard drive will automatically be set as the 2<sup>nd</sup> Boot Device. Press the Esc key to exit from the submenu.

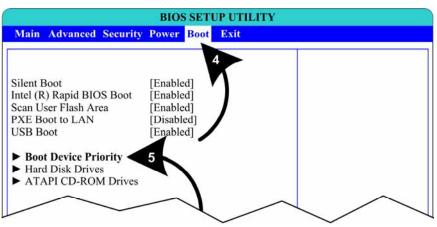

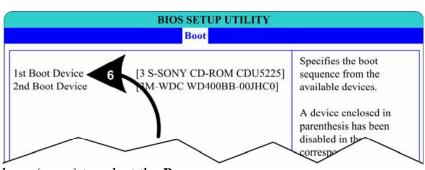

- 7. Use the left and right arrow keys  $(\rightarrow \leftarrow)$  to select the **Power** menu.
- 8. Use the up and down arrow keys (↑↓) to select After Power Failure, and press Enter. A popup window will appear. Use the up and down arrow keys (↑↓) to select Power On, and press Enter.

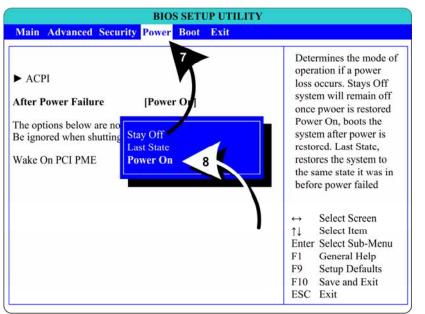

9. Use the left and right arrow keys  $(\rightarrow \leftarrow)$  to select the Advanced menu.

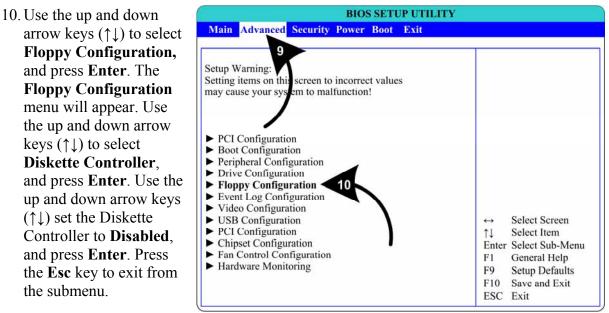

11. Now that all settings are correct, press F10. The following prompt will appear:

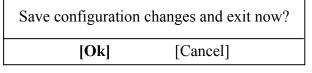

12. Make sure Ok is selected (use the arrow keys to select if necessary) and press Enter.

| Problem                                                                                                | Cause                                    | Possible Solution                                                                                                    |
|----------------------------------------------------------------------------------------------------|------------------------------------------|----------------------------------------------------------------------------------------------------|
| No picture on<br>monitor                                                                               | Power problem                            | Check the AC power connection to the monitor. You can verify that the monitor has power by looking for a small glow in the neck of the CRT.                                                                                                    |
|                                                                                                    | Loose or faulty<br>video cable           | Verify that the video cable is firmly connected from the monitor to the video card in the computer. While the monitor is powered ON, disconnect the video cable. You should see a message on-screen saying <i>No Signal</i> if the monitor is working. Check the video cable and make sure it is not pinched or frayed.                                                                           |
|                                                                                                    | Loose or faulty<br>video card            | When the computer boots up, it performs a PC self-<br>diagnostic test. If you hear 3 beeps from the computer,<br>this indicates a problem with the video card. If the video<br>card is faulty, contact Technical Support.                                                                                                    |
|                                                                                                    | Faulty monitor<br>chassis PCB            | Verify that the fuses on the monitor chassis PCB are good and that all connections are secure.                                                                                                    |
| Picture color is poor                                                                                  | Color needs adjustment                   | Use the monitor remote control board to adjust the red, green, and blue color settings.                                                                                                    |
| Picture geometry is misaligned                                                                         | Geometry needs adjustment                | Use the monitor remote control board to adjust the picture height and width and other geometry.                                                                                                    |
| No video and no<br>audio<br>( <b>Note:</b> The game<br>takes about a<br>minute and a half to<br>boot.) | No power to<br>computer                  | Verify the computer is ON by the green LED on the front<br>of the computer. Verify the line voltage switch on the<br>back of the computer is set to the correct voltage for<br>your area: 115V or 230V. Make sure the AC power cord<br>is firmly connected to the computer and the power strip.<br>Turn off the power strip, wait 20 seconds, and then turn<br>it back on to reboot the computer. |
|                                                                                                    | Corrupted software                       | Reload the software from the CDs. If you continue to have problems, you may have a faulty hard drive.                                                                                                    |
|                                                                                                    | Faulty hard drive                        | If you continue to have problems after you reload the software, you may have a faulty hard drive. Contact Technical Support.                                                                                                    |
| Poor picture                                                                                           | Monitor connected to wrong port          | The monitor must be connected to the VGA Video port<br>on the video card, <b>not</b> to the video port in the computer<br>motherboard. Make sure that the monitor video cable is<br>connected to the VGA Video port located below the<br>audio connectors.                                                                                                    |
|                                                                                                    | Settings need adjustment                 | Use the monitor remote control board to adjust the monitor.                                                                                                    |
| Two images on monitor                                                                                  | CGA monitor is<br>running in VGA<br>mode | Check the jumpers on the USB2GUN PCB and set them for CGA mode                                                                                                    |
| Video looks blurry or<br>too bright and<br>washed out                                                  | Video terminator not<br>installed        | For CGA and EGA monitors, install the video terminator to the VGA Video Out port on the USB2GUN PCB.                                                                                                    |

### Video Troubleshooting

# Audio Troubleshooting

| Problem                              | Cause                                         | Possible Solution                                                                                                    |
|--------------------------------------|-----------------------------------------------|----------------------------------------------------------------------------------------------------|
| No audio                             | Volume set too<br>low                         | Enter the Operator Menu and adjust Audio Settings to raise the volume. Verify that the Master Volume is set high enough.                                                                                                    |
|                                      | Faulty wiring                                 | Turn off the game. Verify that all the audio wires are firmly connected to the speakers and usb2gun PCB. Verify that each wire is connected to the correct port. Verify that no wires are frayed or improperly shorting to ground. |
|                                      | Blown speakers                                | Remove the grills and inspect each speaker for visible damage. Run the Sound Test from System Test in the Operator Menu to verify each speaker is working.                                                                         |
|                                      | Faulty audio amp<br>on usb2gun PCB            | To verify audio is working at the computer, connect stereo headphones to the computer audio port. You can test the PCB by connecting it in another cabinet.                                                                        |
| No Audio and No<br>Coin Counter      | No power to<br>usb2gun PCB                    | Check the +5/+12 VDC connection to the PCB                                                                                                    |
| Poor sound from one or more speakers | Blown speakers                                | Remove the grills and inspect each speaker for visible damage. Select <b>Diagnostics: Speakers</b> from the Operator Menu to verify each speaker is working.                                                                       |
|                                      | Reversed wires                                | A weak or low muffled sound is a sign of reversed speaker wires. Check for reversed wires on each speaker.                                                                                                    |
|                                      | Faulty audio amp<br>on usb2gun PCB            | To verify audio is working at the computer, connect stereo<br>headphones to each computer audio port. You can also<br>test the PCB by connecting it in another cabinet.                                                            |
|                                      | Faulty wiring                                 | Verify that all the wires are firmly connected to each speaker and the usb2gun PCB. Verify that no wires are frayed or improperly shorting to ground.                                                                              |
| Audio hum                            | Faulty power<br>supply                        | A constant low hum in the speakers can be caused by a faulty power supply, either the external DC power supply or the power supply inside the system computer.                                                                     |
|                                      | Conventional<br>Light bulbs in coin<br>mechs. | Use LEDs rather than bulbs for the coin lamps.                                                                                                    |

# Control Troubleshooting

| Problem                                                       | Cause                            | Possible Solution                                                                                                    |  |
|---------------------------------------------------------------|----------------------------------|----------------------------------------------------------------------------------------------------|--|
| Buttons and Guns<br>do not work                               | Faulty wiring                    | Disconnect the cabinet from AC power. Verify that all<br>wires are firmly connected to each button and the<br>usb2gun PCB. Verify that no wires are frayed or<br>improperly shorting to ground. |  |
|                                                               | Faulty usb2gun PCB               | Make sure that all connections to the PCB are secure.<br>Test with known good PCB.                                                                                                    |  |
|                                                               | Faulty USB cable                 | Replace USB cable. Try a different computer USB port.                                                                                                    |  |
| One or both guns do<br>not work                               | Faulty wiring                    | Disconnect the cabinet from AC power. Verify that all<br>wires are firmly connected from the gun to the usb2gun<br>PCB. Verify that no wires are frayed or improperly<br>shorting to ground.    |  |
|                                                               | Faulty USB cable                 | Replace USB cable. Try a different computer USB port.                                                                                                    |  |
|                                                               | Bad trigger switch               | Replace trigger switch.                                                                                                    |  |
|                                                               | Faulty usb2gun PCB               | Make sure that all connections to the PCB are secure.<br>Test with known good PCB.                                                                                                    |  |
| Guns do not aim<br>properly                                   | Guns out of calibration          | Calibrate guns from Operator Menu.                                                                                                    |  |
| Erratic gun<br>performance or<br>gunfire does not<br>register | Monitor dirty or poorly adjusted | Clean the glass display shield and monitor. Adjust monitor so picture is sharp with good contrast and color.                                                                                    |  |
|                                                               | Dirty or damaged lens            | Clean or replace the lens in the gun barrel.                                                                                                    |  |
|                                                               | Damaged cables                   | Inspect the gun cables and replace if necessary.                                                                                                    |  |

# Miscellaneous Troubleshooting

| Problem                                              | Cause                                            | Possible Solution                                                                                                    |  |
|------------------------------------------------------|--------------------------------------------------|----------------------------------------------------------------------------------------------------|--|
| No power                                             | Power strip not<br>plugged in or turned<br>off   | Make sure the power indicator light on the power strip is<br>on. If it is off, make sure the connections to the AC<br>power plate terminals are secure and the power strip<br>ON/OFF switch is ON.                                                                                            |  |
|                                                      | Cabinet not<br>connected or turned<br>off        | Make sure the AC power cord is firmly connected to the power plate and an active AC outlet, and the cabinet ON/OFF switch is ON.                                                                                                    |  |
|                                                      | Power Jumpers in<br>Wrong Position               | Set the Power Jumpers on the USB2GUN PCB for either<br>JAMMA or J2 power, depending on which is providing the<br>+5 and +12 VDC power to the PCB (see Error!<br>Reference source not found. on page Error!<br>Bookmark not defined.).<br>Note: Most conversion cabinets will use JAMMA power. |  |
| Game dongle not found by system                      | Game dongle not<br>connected                     | Connect the game dongle. Power the cabinet off and then on.                                                                                                    |  |
| computer                                             | Faulty game dongle<br>or wrong dongle<br>version | Make sure the dongle is connected properly. (USB dongles illuminate when recognized by the computer. Parallel dongles do not.) Contact Tech Support if you need to order a new dongle.                                                                                                    |  |
|                                                      | Faulty USB or<br>parallel port                   | If you try a different game dongle and reboot the game,<br>but the dongle still is not recognized, contact Tech<br>Support.                                                                                                    |  |
| Cabinet gets very<br>warm                            | Faulty ventilation fan                           | Verify that the exhaust fan is working. It is located under<br>the vents at the top of the cabinet. Replace the fan if it is<br>worn or spinning slowly.                                                                                                    |  |
|                                                      | Cabinet ventilation holes are blocked            | Make sure you have proper clearance between the cabinet rear and the wall. Make sure the vent holes are clear of dust and debris and that air can flow freely.                                                                                                    |  |
| Marquee lamp does<br>not light or is<br>intermittent | Faulty florescent tube                           | Check the florescent tube for darkened or cracked ends.<br>Replace the florescent tube if it looks worn.                                                                                                    |  |
|                                                      | Faulty florescent fixture                        | Verify the florescent tube pins make a good connection<br>with the lamp fixture. Check the ballast for proper<br>operation. Replace fixture if faulty.                                                                                                    |  |
| Wrong number of                                      | Incorrect setting                                | Adjust settings from the Operator Menu.                                                                                                    |  |
| credits given when<br>money is inserted              | Faulty wiring                                    | Disconnect cabinet power cord. Check all coin mech wiring. Verify no wires are frayed or shorting to ground.                                                                                                    |  |
|                                                      | Faulty coin mech                                 | Verify the coin mech is not jammed. Make sure the coin mech is properly aligned and latched to the coin door. Repair or replace if faulty.                                                                                                    |  |
| Game will not accept coins                           | Faulty coin mech                                 | Verify the coin mech is not jammed and is properly aligned and latched to the coin door.                                                                                                    |  |
|                                                      | Faulty ground wire                               | Check the ground wire to the coin door.                                                                                                    |  |
| Optional DBA not<br>working                          | Incorrect dipswitch setting                      | Set dipswitches for Long Pulse or Gaming ( <i>not</i> Short Pulse or Vending).                                                                                                    |  |

America's Army Operation and Service Manual Page 26 of 30

## Chapter 7 – Diagrams and Schematics

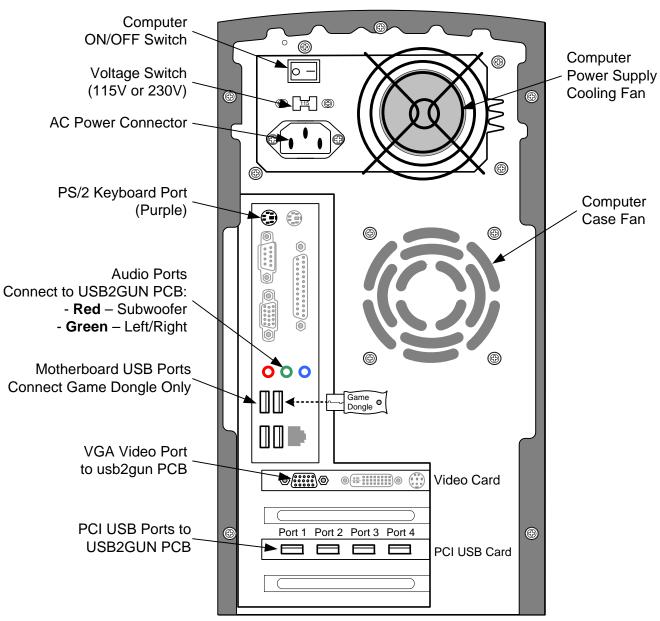

**Computer with Intel 915GAG Motherboard** 

Figure 11. Computer Rear Panel Diagram

| SOLDER SIDE    |    | COMPONENT SID  | Ε  |
|----------------|----|----------------|----|
| GND            | А  | GND            | 1  |
| GND            | В  | GND            | 2  |
| +5V            | С  | +5V            | 3  |
| +5V            | D  | +5V            | 4  |
| -5V            | Е  | -5V            | 5  |
| +12V           | F  | +12V           | 6  |
| Key            | Н  | Key            | 7  |
| Not Used       | J  | Coin Counter 1 | 8  |
| Not Used       | K  | Not Used       | 9  |
| L Speaker -    | L  | L Speaker +    | 10 |
| R Speaker -    | М  | R Speaker +    | 11 |
| Video Green    | Ν  | Video Red      | 12 |
| Video Sync     | Р  | Video Blue     | 13 |
| Service        | R  | Video GND      | 14 |
| Not Used       | S  | Test           | 15 |
| Coin 2         | Т  | Coin 1         | 16 |
| Player 2 Start | U  | Player 1 Start | 17 |
| Not Used       | V  | Not Used       | 18 |
| Not Used       | W  | Not Used       | 19 |
| Not Used       | Х  | Not Used       | 20 |
| Not Used       | Y  | Not Used       | 21 |
| Not Used       | Z  | Not Used       | 22 |
| Not Used       | Aa | Not Used       | 23 |
| Not Used       | Ab | Not Used       | 24 |
| Not Used       | Ac | Not Used       | 25 |
| Not Used       | Ad | Not Used       | 26 |
| GND            | Ae | GND            | 27 |
| GND            | Af | GND            | 28 |

#### **JAMMA** Connector

Figure 12. JAMMA Pins Supported by America's Army

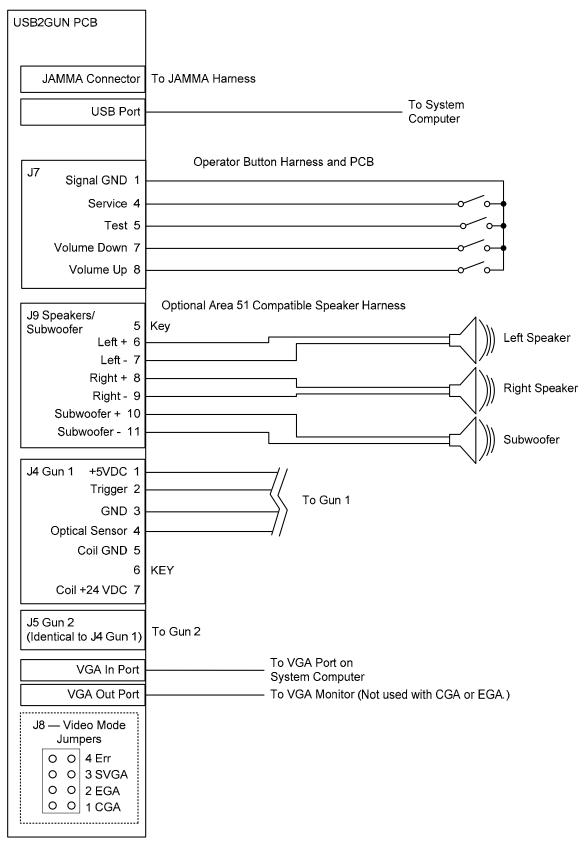

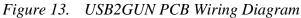

#### Service & Parts

Hours: 7:00AM-5:00PM Pacific Time, Monday-Friday Phone: 408.597.3435 Fax: 408.597.3437 E-mail: techsupport@globalvr.com Website: http://service.globalvr.com Extended Service Hours: Monday-Friday 5pm—Midnight Saturday & Sunday 7:00am—Midnight Pacific Time

Free telephone, e-mail, and online support are provided for systems during the warranty period. GLOBAL VR<sup>®</sup> Technical Support can help you troubleshoot problems and diagnose defective parts. We can also answer questions about the operation of your game.

When you contact Technical Support, please provide the information listed below to assist the Technical Support representative in solving your problem quickly. For your convenience, space is provided to write important numbers.

- Cabinet Serial Number: \_\_\_\_\_\_
- I/O Board Number (from Operator Menu): \_\_\_\_\_\_
- Your mailing address and telephone number.
- A summary of the question or a detailed description of the problem with your cabinet.

The additional information listed below, as applicable, may assist Technical Support in solving your problem quickly.

- Specific error message
  - Any changes made to the system
- Date of latest software install or upgrade
- For game-play issues, the game mode and number of players

To comment on this manual, please e-mail: techpubs@globalvr.com